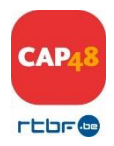

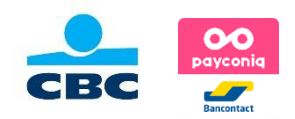

## **Vendre les Post-it CAP48 grâce à Payconiq Guide destiné aux bénévoles vendeurs de Post-it CAP48**

## **Comment utiliser le code QR Payconiq pour vendre les Post-it CAP48 ?**

Disposez la fiche avec les codes QR Payconiq dans un endroit accessible et visible pour l'acheteur. Présentez à l'acheteur le code QR correspondant au montant de son achat : le code QR à 5€ pour un Duopack et le code QR à 10€ pour une pochette Collector.

L'acheteur ouvre son application Payconiq by Bancontact sur son smartphone et scanne le code QR.

➔ Les banques ING, CBC et KBC ont également intégré la reconnaissance des codes QR Payconiq sur leur application mobile.

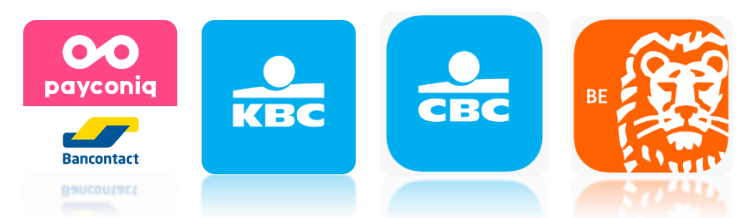

Le montant (5€ ou 10€) est déjà inclus dans le code QR.

Le client n'a plus qu'à cliquer sur le bouton *« Payer »* qui apparaît sur son écran et à introduire son code PIN personnel. Le paiement est alors confirmé à l'écran.

Si le son du téléphone est activé, on entend un « Bip Bip » de confirmation du payement. Le vendeur n'est pas autorisé à demander à l'acheteur de lui montrer son écran pour vérifier que la transaction a bien été effectuée. L'acheteur est cependant libre de vous présenter spontanément son écran.

La communication du payement qui s'affiche à l'écran correspond au numéro d'identification du code QR. Ce numéro d'identification sert à tracer tous les payements par équipe de vente.

Si un acheteur souhaite acheter plusieurs pochettes, il faudra répéter l'opération de vente autant de fois que de pochettes achetées.

Lorsque vous ramènerez les Post-it invendus, l'argent liquide, ainsi que les fiches Payconiq, à votre responsable CAP48, celui-ci/celle-ci se connectera au portail Payconiq afin de vérifier les transactions effectuées via les QR codes que vous aviez en votre possession.

```
➔ En cas de problème, n'hésitez pas à contacter votre responsable CAP48.
```